## **ESET Tech Center**

[Knowledgebase](https://techcenter.eset.nl/en-US/kb) > [ESET Endpoint Encryption](https://techcenter.eset.nl/en-US/kb/eset-endpoint-encryption) > [How do I change a Full Disk Encryption](https://techcenter.eset.nl/en-US/kb/articles/how-do-i-change-a-full-disk-encryption-username-managed) [username \(managed\)](https://techcenter.eset.nl/en-US/kb/articles/how-do-i-change-a-full-disk-encryption-username-managed)

How do I change a Full Disk Encryption username (managed) Anish | ESET Nederland - 2018-01-24 - [Comments \(0\)](#page--1-0) - [ESET Endpoint Encryption](https://techcenter.eset.nl/en-US/kb/eset-endpoint-encryption)

To manually change a full disk encryption (FDE) login username:

Select the User's **Workstation Details** in your Enterprise Server. 'Click' the **FDE Logins** tab.

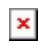

Select the User and click **Change.**

 $\pmb{\times}$ 

Change the **FDE Login Username.** Click **Post Change.**

You will then be required to **Enterprise Sync** from the client machine for the change to take effect.

Keywords: change edit fde username full disk encryption user name credentials